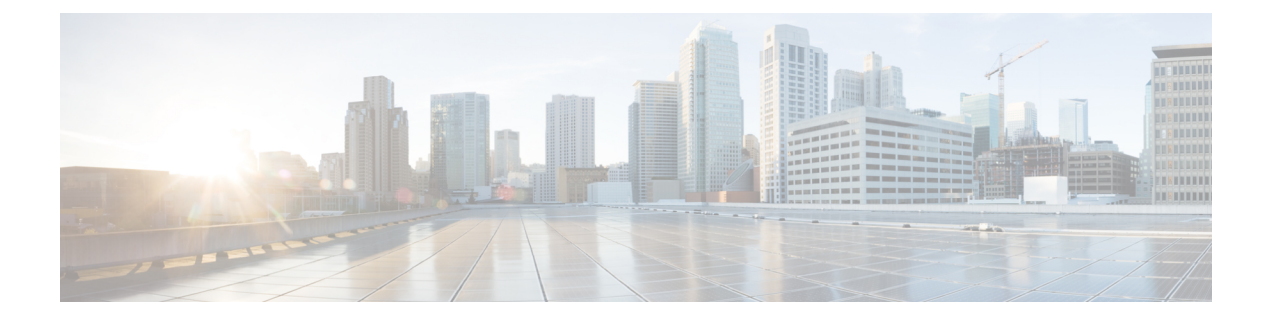

# **Paging**

- Paging [Overview,](#page-0-0) on page 1
- Paging [Prerequisites,](#page-1-0) on page 2
- Basic Paging [Configuration](#page-1-1) Task Flow, on page 2
- Advanced [Notification](#page-2-0) Paging Task Flow , on page 3

# <span id="page-0-0"></span>**Paging Overview**

Unified Communications Manager can be configured to integrate with Cisco Paging Server to provide basic paging services for Cisco Unified IP Phone and a variety of endpoints. The Cisco Paging Server product is offered through the InformaCast Virtual Appliance and offers the following deployment options:

# **InformaCast Basic Paging**

InformaCast Basic Paging provides phone-to-phone live audio paging to individual Cisco IP phones or groups of up to 50 phones simultaneously. InformaCast BasicPaging is free to all Unified Communications Manager customers and all Cisco Business Edition 6000 and Cisco Business Edition 7000 customers.

# **InformaCast Advanced Notification**

InformaCast Advanced Notification is a full-featured emergency notification and paging solution that allows you to reach an unlimited number of Cisco IP phones and a variety of devices and systems with text and audio messages.

Some of the features include:

- Ability to reach analog PA systems and IP speakers
- Support for Cisco Jabber
- 911 emergency call monitoring, recording, and notification
- Dynamic conference call
- Event accountability with message confirmation and reporting
- Implementation with panic buttons
- Building evacuation or lockdown
- Facilities integration (control lighting, door locks)
- Security integration (motion detectors, access, fire)
- General purpose and shift or bell scheduling

Users must purchase a license key to access InformaCast Advanced Notification features.

# **InformaCast Mobile**

InformaCast Mobile is a cloud-based service that allows users to send images, text, and pre-recorded audio to mobile devices running iOS or Android. It also has bi-directional integration with InformaCast Advanced Notification.

Some of the features include:

- The ability to send and receive InformaCast messages via mobile devices running iOS or Android
- Bi-directional integration with InformaCast Advanced Notification
- Message confirmations and read receipts
- No calling or SMS messaging fees

InformaCast Mobile must be purchased direct from Singlewire Software. Please refer to the Singlewire website for addtional details and downloads.

If you have already configured Unified Communications Manager to integrate with InformaCast Advanced Notification, no further configuration of Unified Communications Manager is required.

# <span id="page-1-0"></span>**Paging Prerequisites**

Cisco Paging Server is designed to work in a multicast environment. You must configure your network for multicast.

For a list of Cisco Unified IP Phones that support paging, refer to the **Cisco Unified IP Phones** section of the Singlewire Compatibility Matrix at:

<http://www.singlewire.com/compatibility-matrix.html>.

# <span id="page-1-1"></span>**Basic Paging Configuration Task Flow**

Perform the following tasks to configure Cisco Unified Communications Manager to integrate with Cisco Paging Server for an InformaCast Basic Paging deployment.

#### **Before you begin**

• Review Paging [Prerequisites,](#page-1-0) on page 2

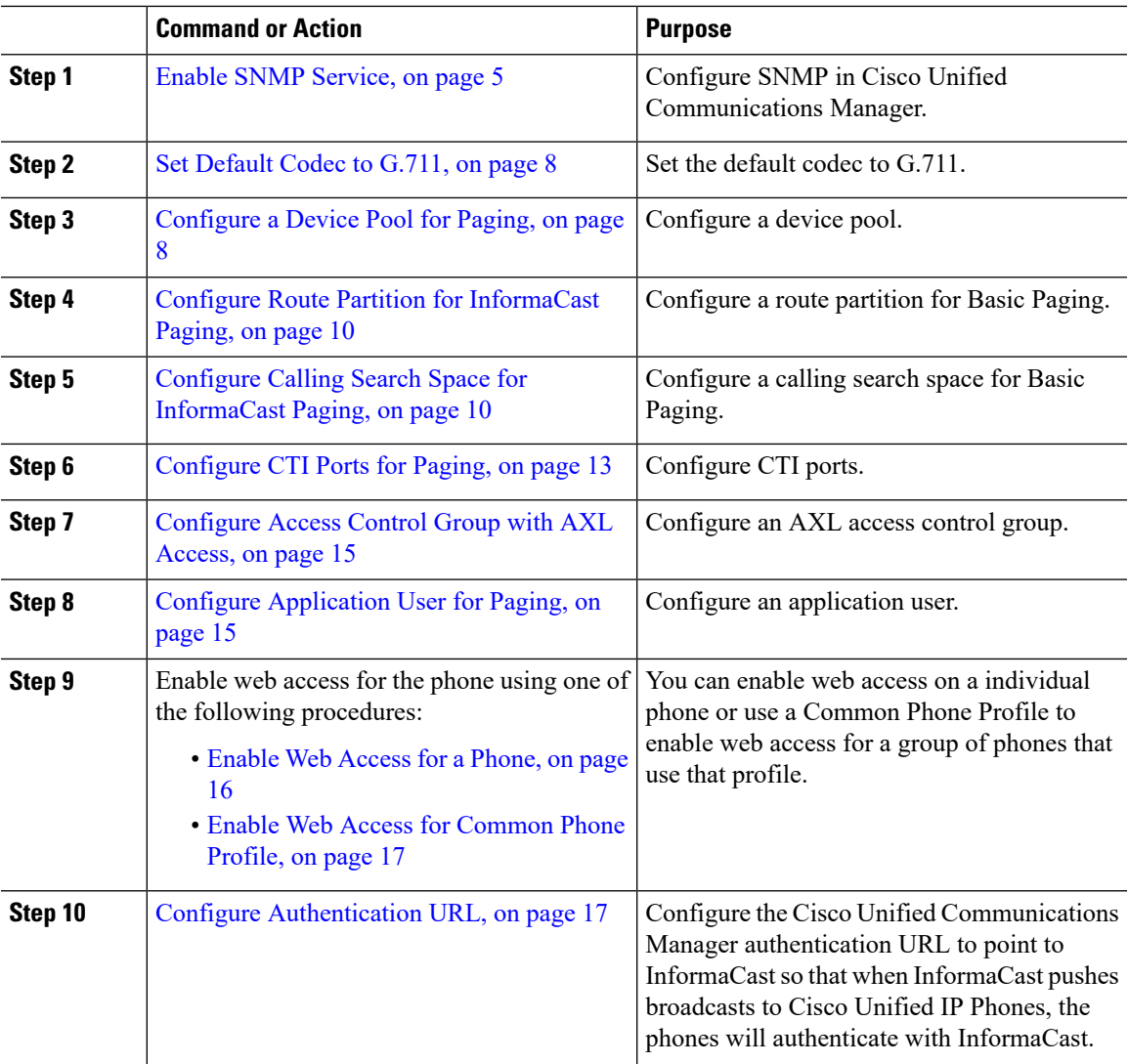

For detailed procedures on how to configure Cisco Unified Communications Manager and Cisco Paging Server, refer to the *InformaCast Virtual Appliance Basic Paging Installation and User Guide* at: [http://www.cisco.com/c/en/us/support/unified-communications/paging-server/](http://www.cisco.com/c/en/us/support/unified-communications/paging-server/products-maintenance-guides-list.html) [products-maintenance-guides-list.html](http://www.cisco.com/c/en/us/support/unified-communications/paging-server/products-maintenance-guides-list.html)

# <span id="page-2-0"></span>**Advanced Notification Paging Task Flow**

Perform the following tasks to configure Cisco Unified Communications Manager to integrate with an InformaCast Advanced Notification paging deployment. An Advanced Notification deployment can include the following features:

- InformaCast paging
- CallAware
- PushToTalk
- Legacy paging devices
- Plugins such as Facebook, Twitter and conferencing

# **Before you begin**

• Review Paging [Prerequisites,](#page-1-0) on page 2

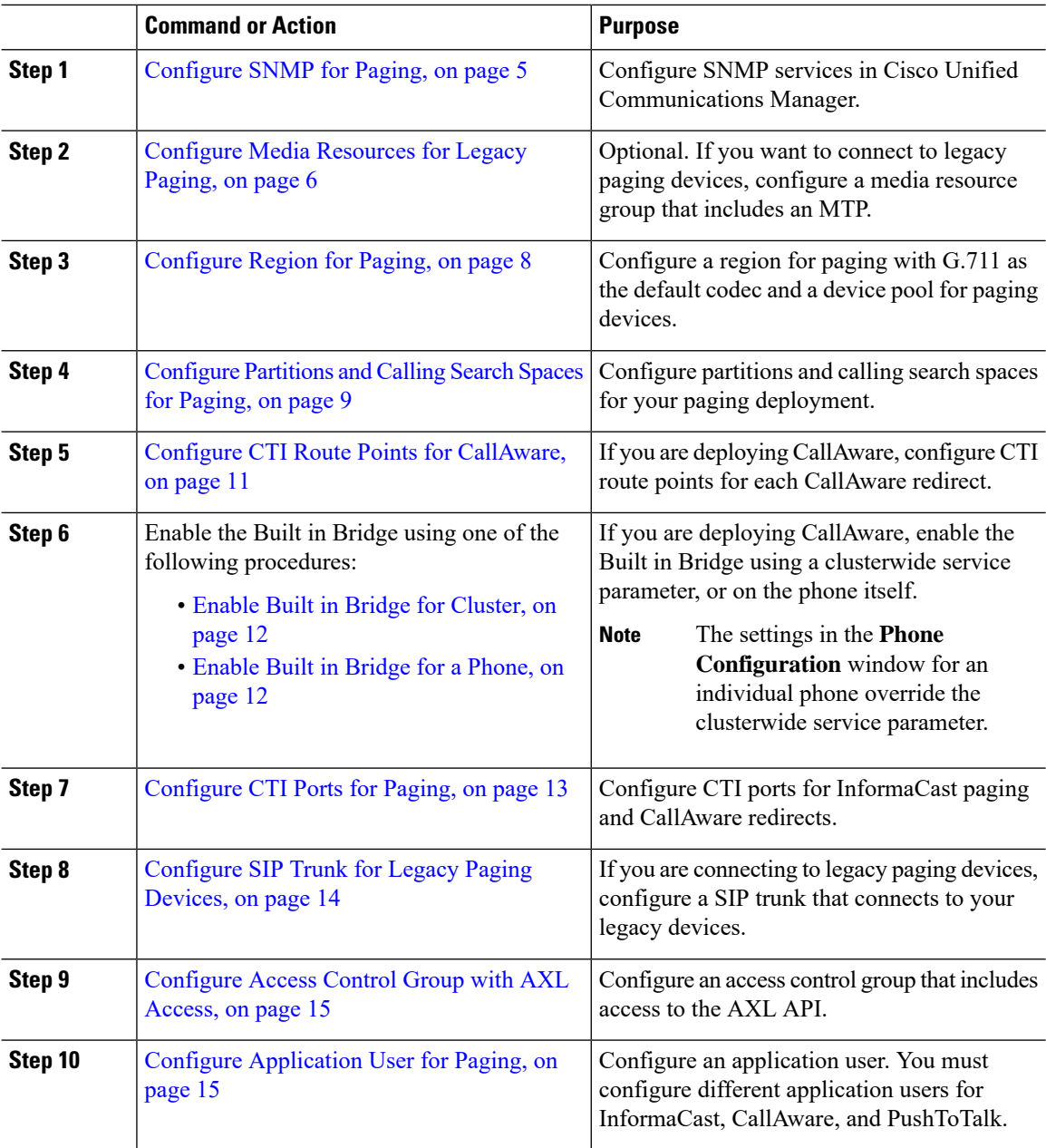

Ш

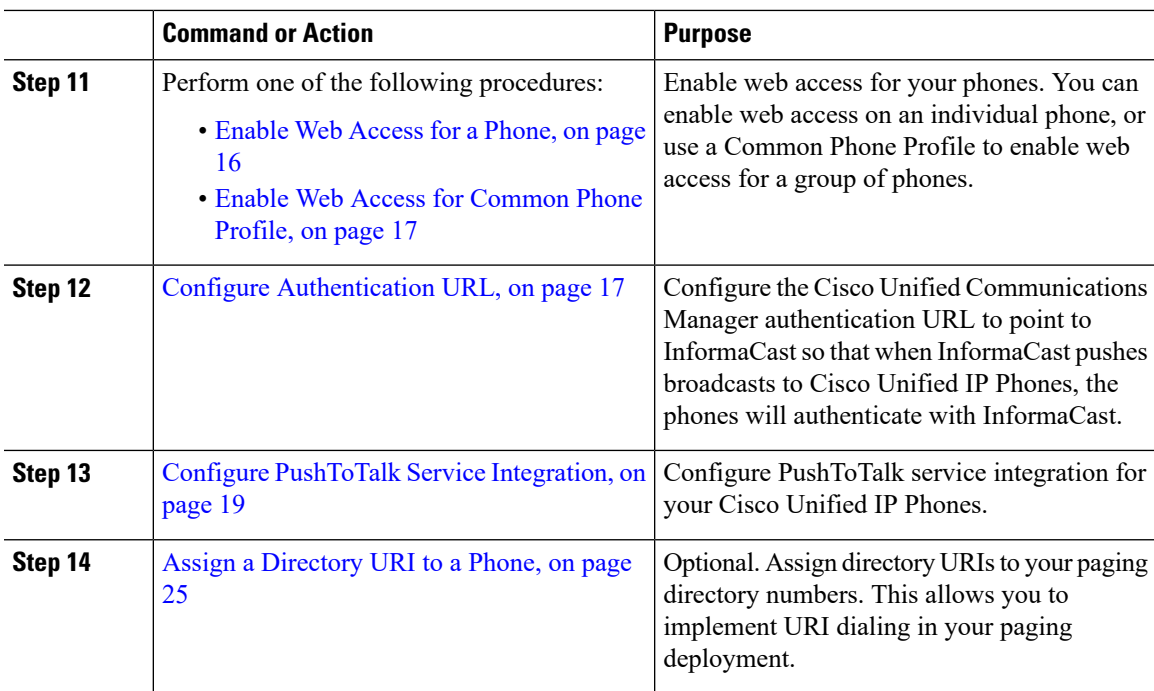

For detailed information on the InformaCast Advanced Notification deployment options, refer to your InformaCast Advanced Notification product documentation. For help, visit Singlewire's website at [http://www.singlewire.com.](http://www.singlewire.com)

# <span id="page-4-1"></span>**Configure SNMP for Paging**

Perform the following tasks to configure SNMP services in the cluster for either Basic Paging or Advanced Notification deployments.

### **Procedure**

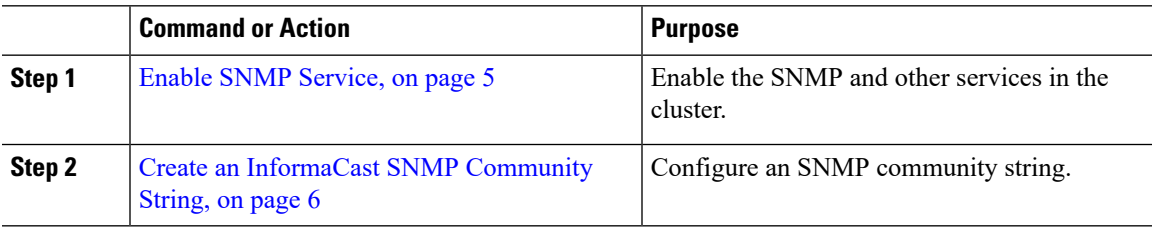

# <span id="page-4-0"></span>**Enable SNMP Service**

To configure paging in either Basic Paging or Advanced Notification deployments, you must enable SNMP on every node in the cluster. In addition, you must enable the following services:

- Cisco CallManager SNMP Service—Enable on all nodes in the cluster.
- Cisco CallManager—Enable on all nodes in the cluster.
- Cisco AXL Web Services—Enable on at least one node.
- Cisco CTIManager—Enable on at least one node.

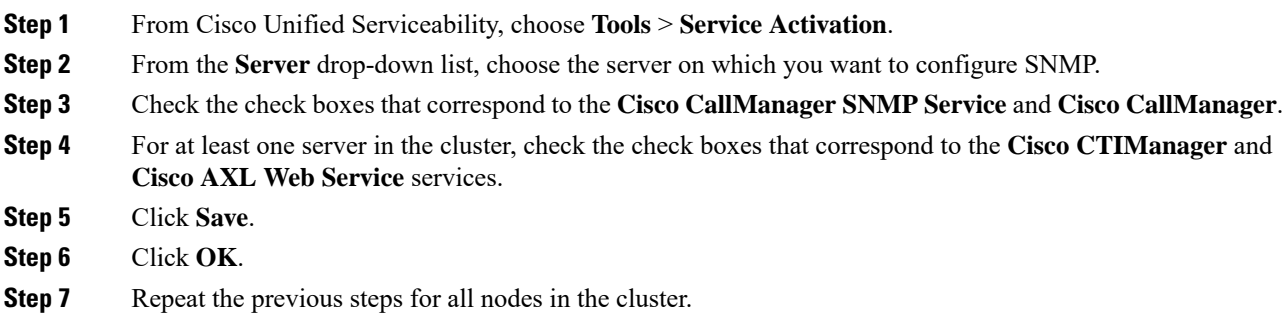

# <span id="page-5-1"></span>**Create an InformaCast SNMP Community String**

Perform this procedure for Basic Paging or Advanced Notification deployments to set up an SNMP community string.

#### **Before you begin**

Enable SNMP [Service,](#page-4-0) on page 5

#### **Procedure**

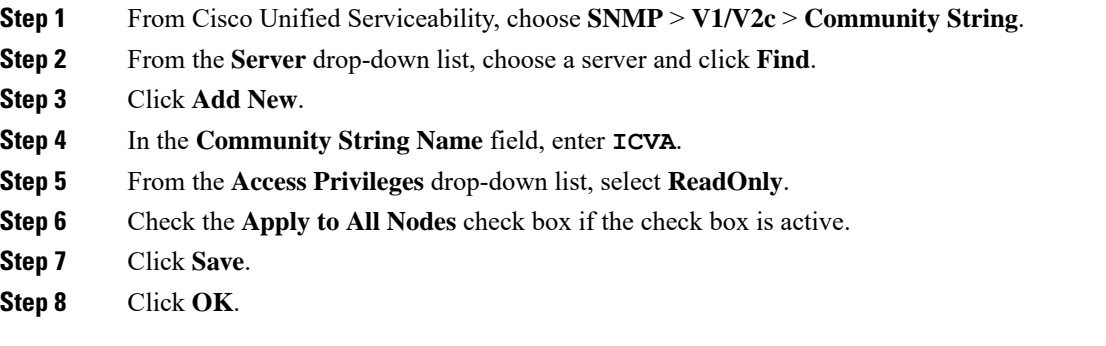

### **What to do next**

For Basic Paging, go to Set [Default](#page-7-0) Codec to G.711, on page 8

For Advanced Notification, go to Configure Media [Resources](#page-5-0) for Legacy Paging, on page 6

# <span id="page-5-0"></span>**Configure Media Resources for Legacy Paging**

If you are implementing an Advanced Notification deployment that includes legacy paging devices, perform these tasks to configure media resources with an MTP so that InformaCast can send broadcasts to your legacy paging devices.

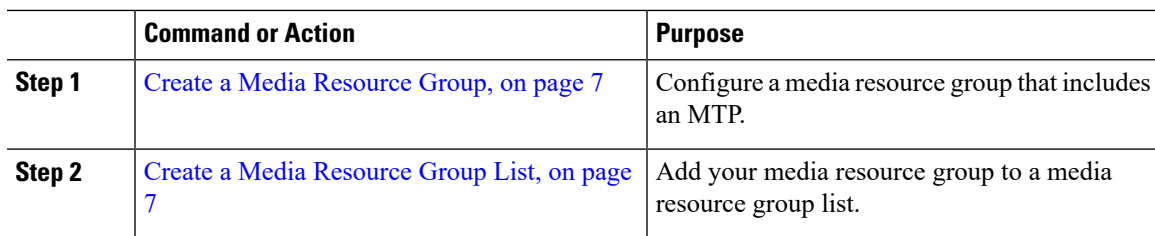

# <span id="page-6-0"></span>**Create a Media Resource Group**

Perform this procedure if you are configuring an Advanced Notification deployment that connects to legacy paging devices. You must configure a media resource group that includes an Media Termination Point (MTP) resource. The MTP is required to connect the legacy paging interface.

### **Procedure**

- **Step 1** From Cisco Unified CM Administration, choose **Media Resources** > **Media Resource Group**.
- **Step 2** Click **Add New**.
- **Step 3** Enter a **Name** and **Description** for the group.
- **Step 4** Use the arrows to move **MTP** from the **Available Media Resources** area to the **Selected Media Resources** area.
- **Step 5** Click **Save**.

#### **What to do next**

Create a Media [Resource](#page-6-1) Group List, on page 7

# <span id="page-6-1"></span>**Create a Media Resource Group List**

If you have configured a media resource group with an MTP to connect to a legacy paging interface, configure a media resource group that includes your media resource group.

#### **Before you begin**

Create a Media [Resource](#page-6-0) Group, on page 7

#### **Procedure**

**Step 1** From Cisco Unified CM Administration, choose **Media Resources** > **Media Resource Group List**.

- **Step 2** Click **Add New**.
- **Step 3** Enter a **Name** and **Description** for the list.
- **Step 4** Use the arrows to move the media resource group that you created to the **Selected Media Resource Groups** area.

**Step 5** Click **Save**.

#### **What to do next**

Set [Default](#page-7-0) Codec to G.711, on page 8

# <span id="page-7-2"></span>**Configure Region for Paging**

For either Basic Paging or Advanced Notification deployments, you must set up a region for your paging deployment.

### **Procedure**

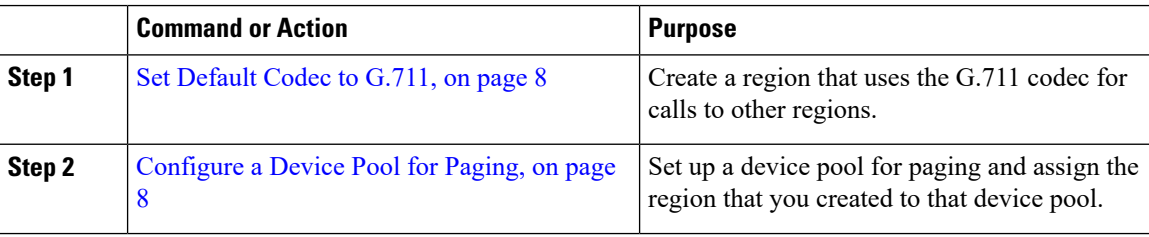

# <span id="page-7-0"></span>**Set Default Codec to G.711**

You must create an InformaCast region that uses G.711 as the default codec for calls to other regions.

### **Before you begin**

[Configure](#page-4-1) SNMP for Paging, on page 5

### **Procedure**

- **Step 1** From Cisco Unified CM Administration, choose **System** > **Region Information** > **Region**.
- **Step 2** Click **Add New**.
- **Step 3** In the **Name** field, enter **ICVA**.
- **Step 4** Click **Save**.
- **Step 5** In the **Regions** text box, select all regions by pressing the **CTRL** key and clicking all of the selected regions.
- <span id="page-7-1"></span>**Step 6** From the **Maximum Audio Bit Rate** drop-down list, select **64 kbps (G.722, G.711)**.
- **Step 7** From the **Maximum Session Bit Rate for Video Calls** column click the **None** radio button.
- **Step 8** Click **Save**.

# **Configure a Device Pool for Paging**

Perform this procedure for both Basic Paging and Advanced Notification deployments to configure a device pool for your paging deployment.

Ш

## **Before you begin**

Set [Default](#page-7-0) Codec to G.711, on page 8

### **Procedure**

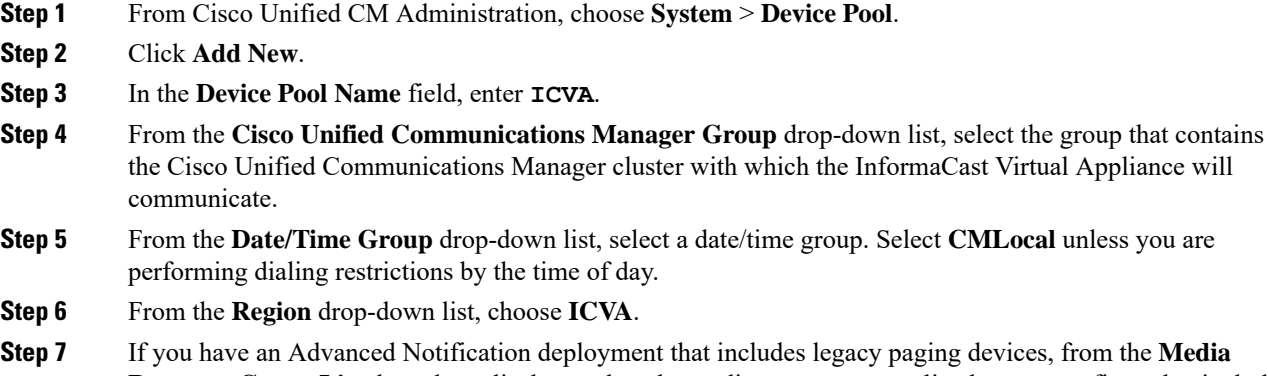

- **Resource Group List** drop-down list box, select the media resource group list that you configured to include an MTP.
- **Step 8** From the **SRST Reference** drop-down list, select **Disable**.
- **Step 9** Click **Save**.

# <span id="page-8-0"></span>**Configure Partitions and Calling Search Spaces for Paging**

Perform the following tasks to configure a partition and calling search space (CSS) for paging as follows:

- For Basic Paging deployments, create a single partition and CSS for InformaCast paging.
- For Advanced Notification deployments, create a single partition and CSS for InformaCast paging. If you are deploying CallAware, you must also configure a unique partition and CSS combination for each CallAware redirect.

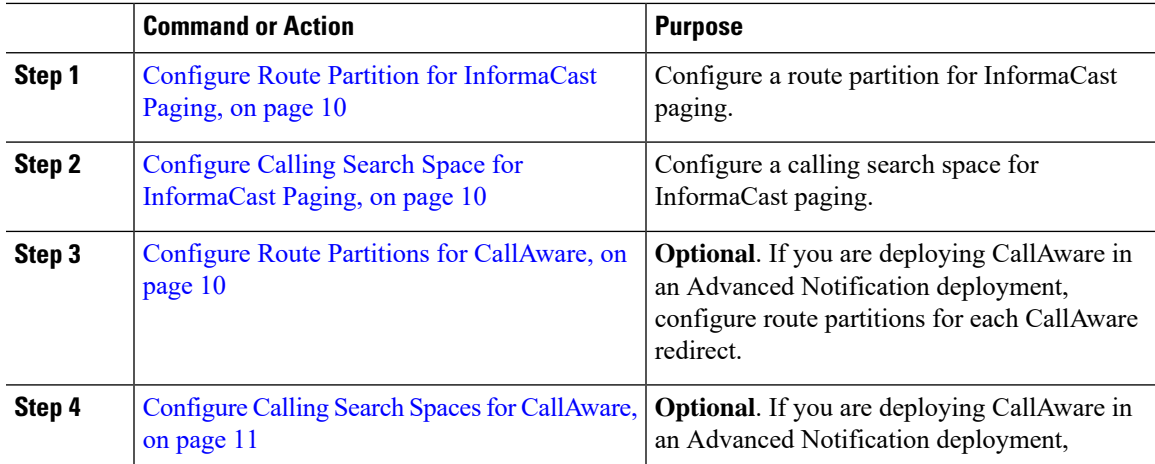

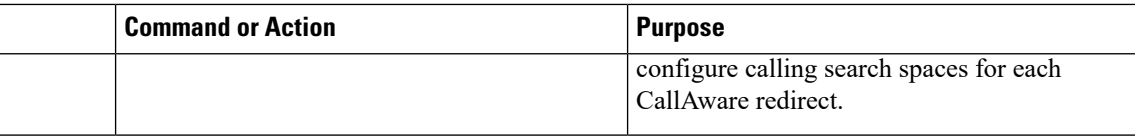

# <span id="page-9-0"></span>**Configure Route Partition for InformaCast Paging**

Create a route partition for InformaCast paging in either a BasicPaging or Advanced Notification deployment.

### **Before you begin**

[Configure](#page-7-1) a Device Pool for Paging, on page 8

### **Procedure**

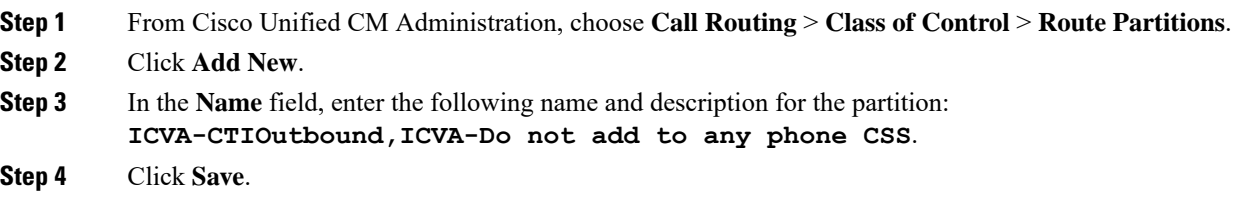

# <span id="page-9-1"></span>**Configure Calling Search Space for InformaCast Paging**

Perform this procedure to configure a calling search space for InformaCast paging in either a Basic Paging or Advanced Notification deployment.

#### **Procedure**

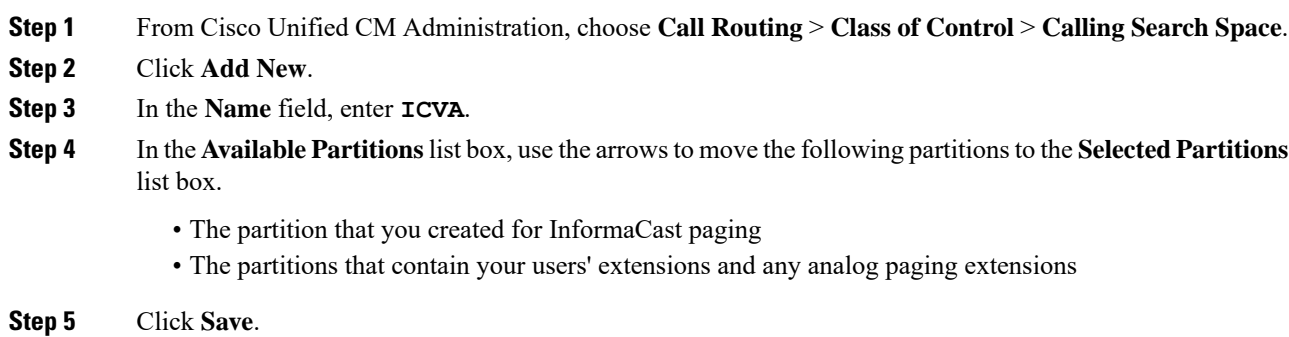

# <span id="page-9-2"></span>**Configure Route Partitions for CallAware**

If you are deploying CallAware in an Advanced Notification paging deployment. perform this procedure to set up a unique partition for each CallAware redirect.

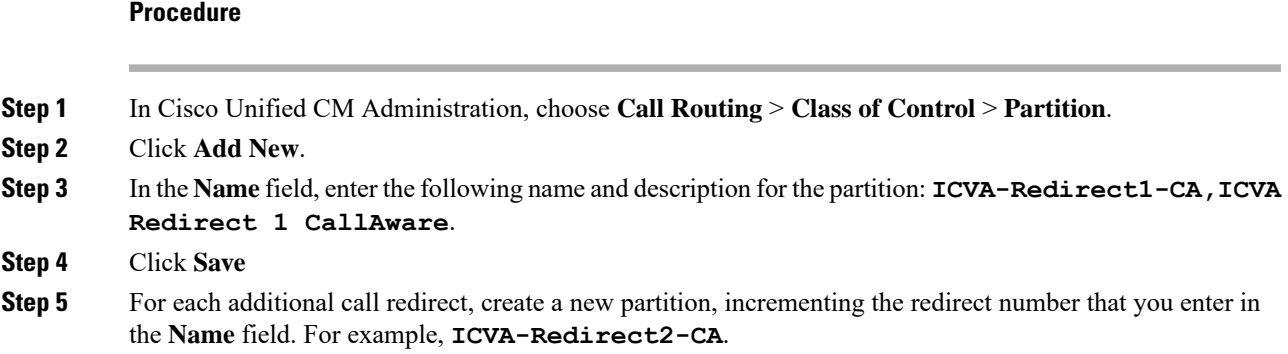

# <span id="page-10-1"></span>**Configure Calling Search Spaces for CallAware**

If you are deploying CallAware in an Advanced Notification deployment, you must configure a unique calling search space (CSS) for each CallAware redirect.

## **Procedure**

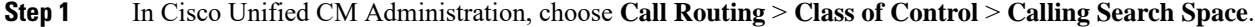

- **Step 2** Click **Add New**.
- **Step 3** In the **Name** field, enter **ICVA-Redirect1-CA**.
- **Step 4** Click **Save**.
- **Step 5** Repeat the above steps until you have a separate CSS for each call redirect. For each CSS, increment the redirect number in the **Name** field. For example, **ICVA-Redirect2-CA**.

# <span id="page-10-0"></span>**Configure CTI Route Points for CallAware**

Perform this procedure only if you have an Advanced Notification paging deployment that includes CallAware. You must configure CTI route points for each CallAware redirect.

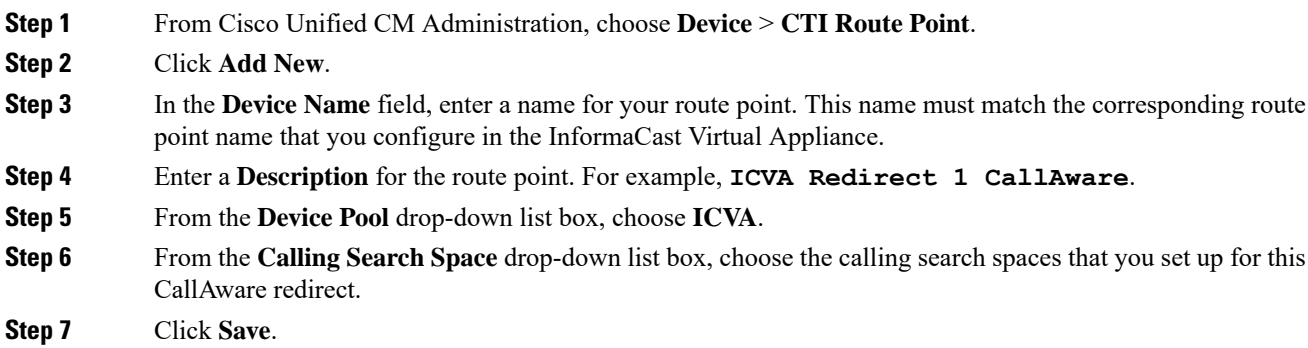

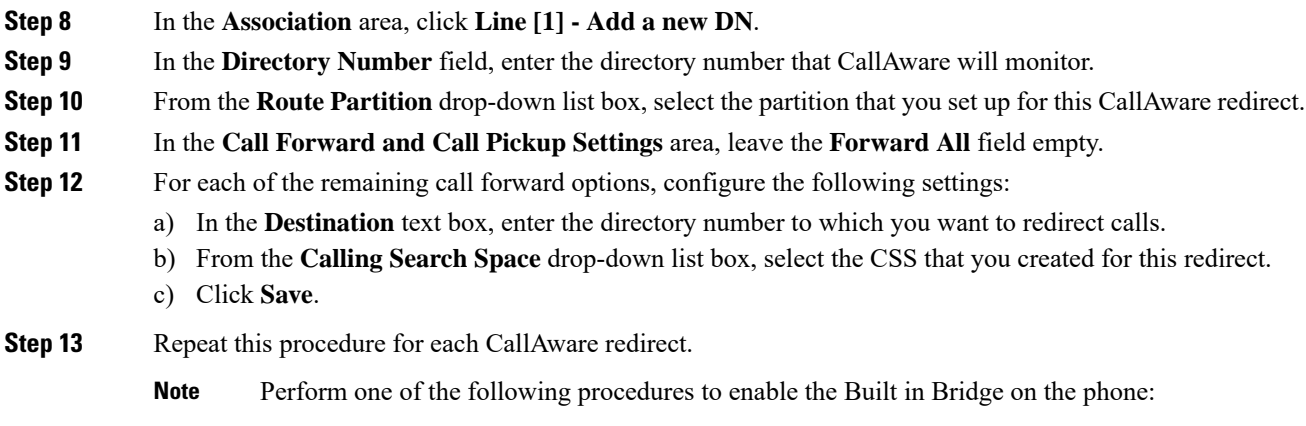

- Enable Built in Bridge for Cluster
- Enable Built in Bridge for a Phone

# <span id="page-11-0"></span>**Enable Built in Bridge for Cluster**

Perform this procedure if you have an Advanced Notification paging deployment that includes CallAware. When you use this procedure to enable the Built in Bridge using a clusterwide service parameter, the Built in Bridge default setting for all phones in the cluster is changed to enabled. However, the Built in Bridge setting in the **Phone Configuration** window for an individual phone overrides the clusterwide setting.

#### **Procedure**

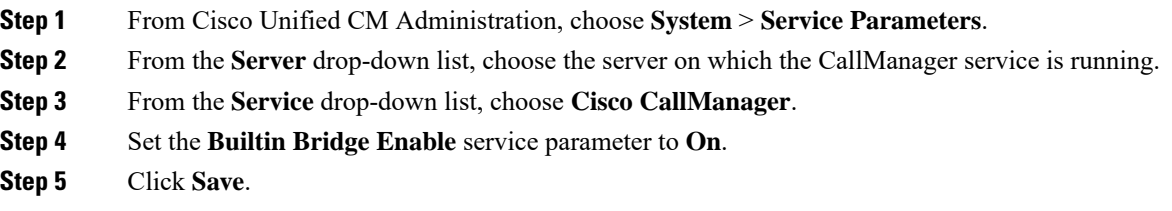

# <span id="page-11-1"></span>**Enable Built in Bridge for a Phone**

If you have an Advanced Notification paging deployment that uses CallAware, perform this procedure to enable an individual phone's Built in Bridge.

You can also use a service parameter to set the Built in Bridge clusterwide default setting to enabled. However, an individual phone's Built in Bridge setting in the **Phone Configuration** window overrides the clusterwide service parameter default.

#### **Before you begin**

Enable Built in Bridge for [Cluster,](#page-11-0) on page 12

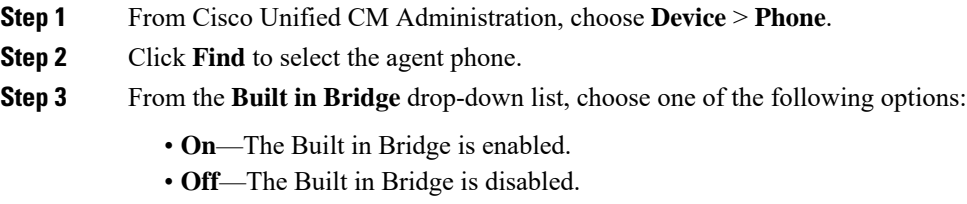

• **Default**—The setting of the clusterwide **Builtin Bridge Enable** service parameter is used.

**Step 4** Click **Save**.

#### **What to do next**

[Configure](#page-12-0) CTI Ports for Paging, on page 13

# <span id="page-12-0"></span>**Configure CTI Ports for Paging**

Perform this procedure to configure CTI ports for your paging deployment. The number of CTI ports that you need depends on your deployment type and your applications' usage:

- For Basic Paging deployments, you must create a minimum of two CTI ports for InformaCast paging.
- For Advanced Notification deployments, you must create a minimum of two CTI ports for InformaCast paging and two CTI ports for CallAware.

### **Before you begin**

For Basic Paging, Configure Calling Search Space for [InformaCast](#page-9-1) Paging, on page 10

For Advanced Notification, Enable Built in Bridge for a [Phone,](#page-11-1) on page 12

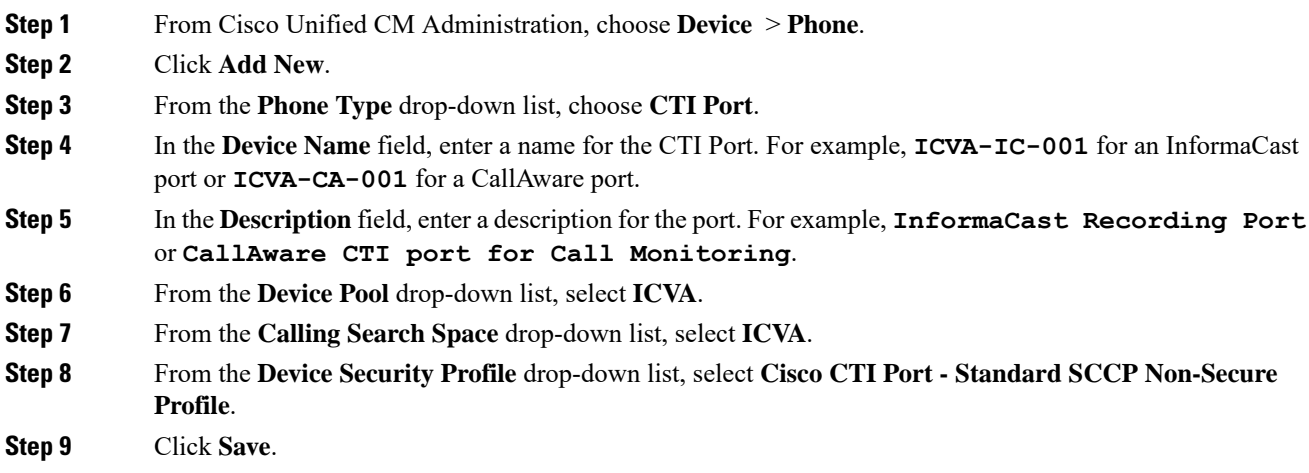

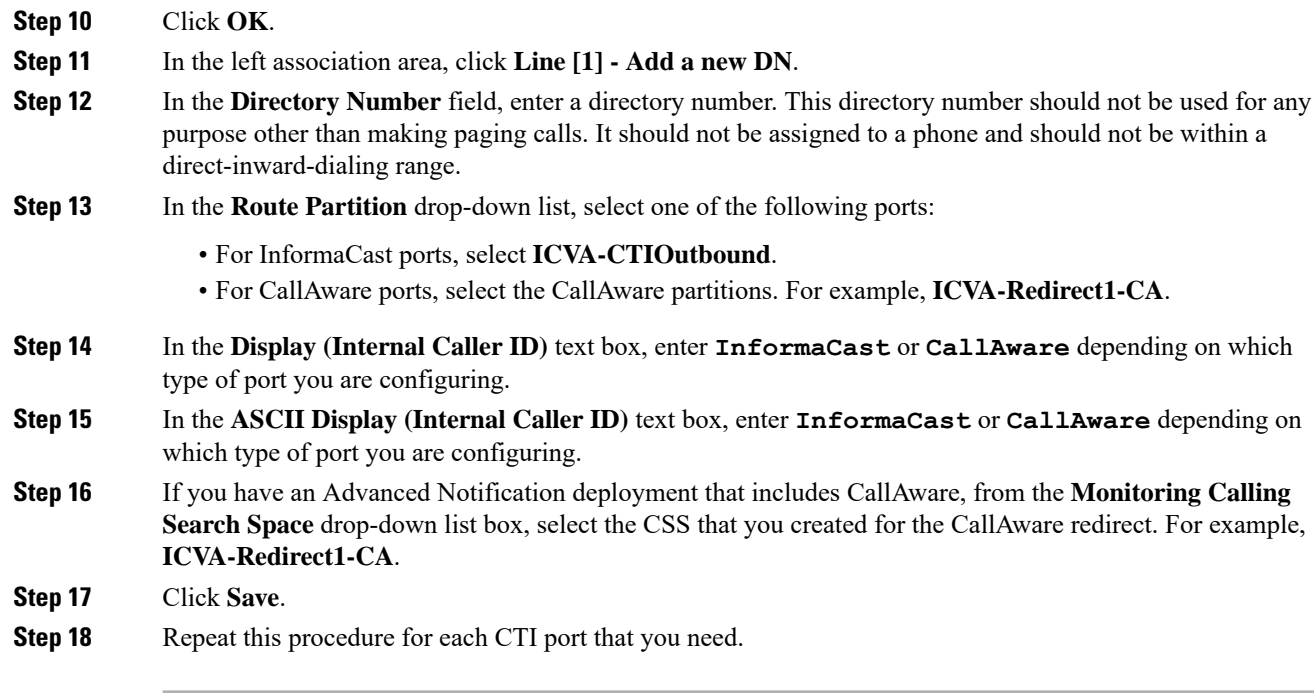

### **What to do next**

For Basic Paging, go to

For Advanced Notification, go to [Configure](#page-13-0) SIP Trunk for Legacy Paging Devices, on page 14

# <span id="page-13-0"></span>**Configure SIP Trunk for Legacy Paging Devices**

Perform this procedure if you have an Advanced Notification paging deployment and you want to connect to legacy paging devices. You must configure a SIP trunk to enable the Legacy Paging Interface.

### **Before you begin**

[Configure](#page-12-0) CTI Ports for Paging, on page 13

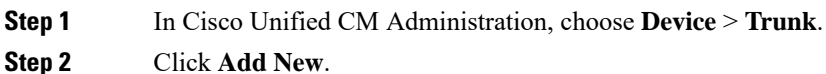

- **Step 3** From the **Trunk Type** drop-down list box, select **SIP Trunk**.
- **Step 4** Click **Next**.
- **Step 5** In the **Device Name** text box, enter **ICVA**.
- **Step 6** In the **Description**, field enter a description for the trunk.
- **Step 7** From the **Device Pool** drop-down menu, select **ICVA**.
- **Step 8** From the **Calling Search Space** drop-down list box, select **ICVA**.

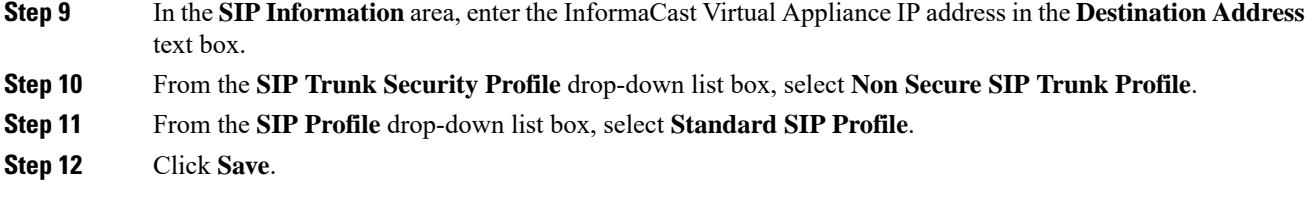

## **What to do next**

[Configure](#page-14-0) Access Control Group with AXL Access, on page 15

# <span id="page-14-0"></span>**Configure Access Control Group with AXL Access**

Perform this procedure for either Basic Paging or Advanced Notification deployments to create an access control group that includes AXL access.

### **Procedure**

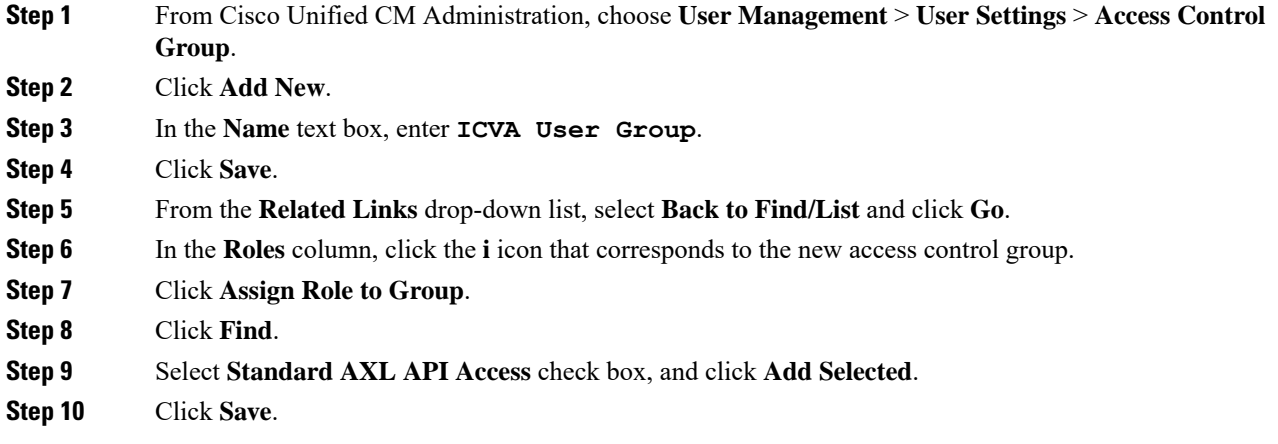

# <span id="page-14-1"></span>**Configure Application User for Paging**

Perform this procedure to configure an application user for either Basic Paging or Advanced Notification deployments as follows:

- For Basic Paging, configure an InformaCast application user.
- For Advanced Notification, if you are deploying the InformaCast, CallAware, and PushToTalk features, you must create a separate application user for each feature.

### **Procedure**

**Step 1** From Cisco Unified CM Administration, choose **User Management** > **Application User**.

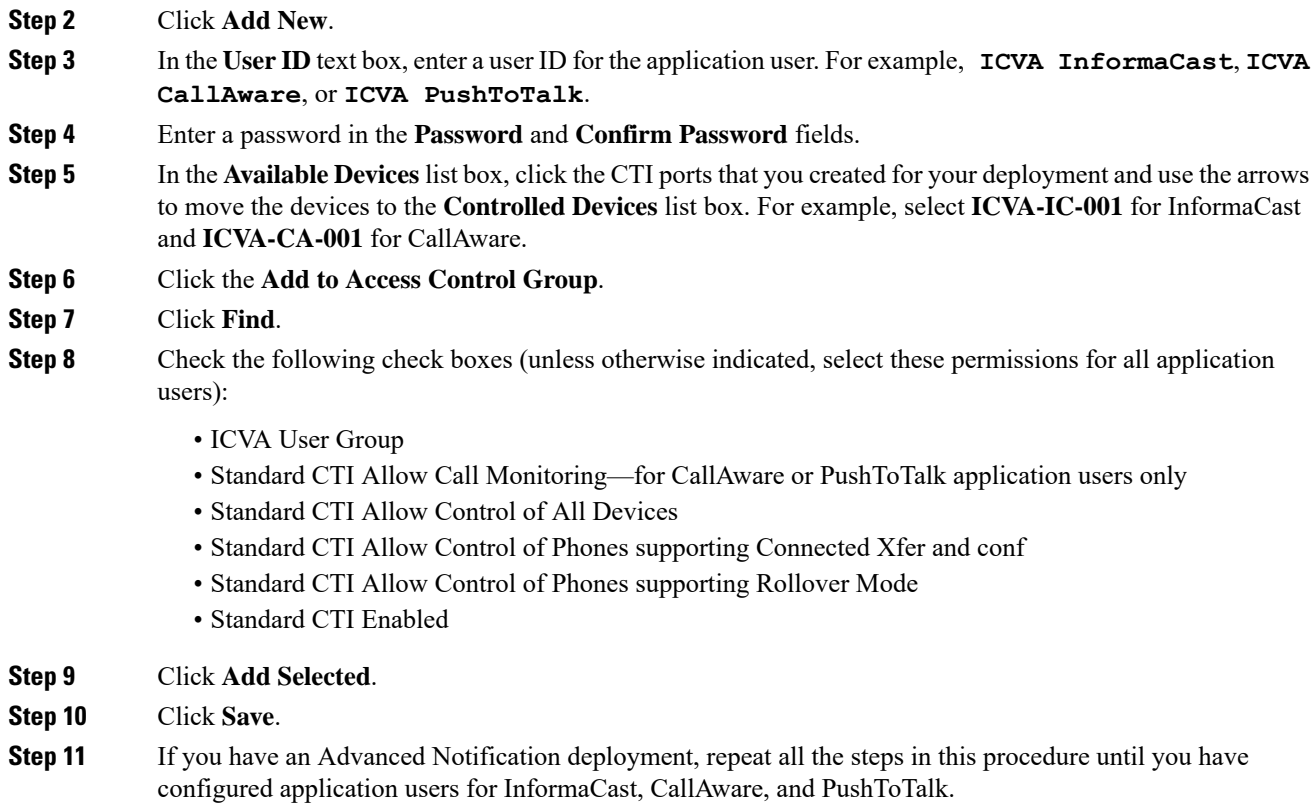

# <span id="page-15-0"></span>**Enable Web Access for a Phone**

Perform this procedure in Basic Paging or Advanced Notification deployments to enable web access for a Cisco Unified IP Phone. You can also use a Common Phone Profile to enable web access for a group of phones that use that profile. For details, see Enable Web Access for [Common](#page-16-0) Phone Profile, on page 17.

## **Before you begin**

Configure [Application](#page-14-1) User for Paging, on page 15

### **Procedure**

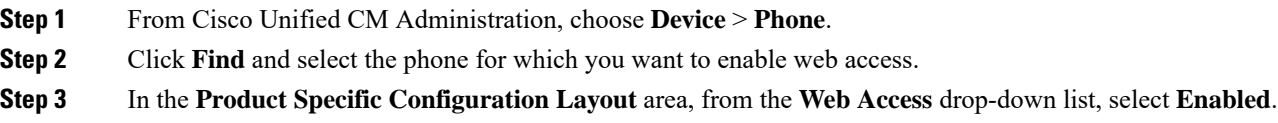

**Step 4** Click **Save**.

## **What to do next**

For Basic Paging or Advanced Notification , go to Configure [Authentication](#page-16-1) URL, on page 17

# <span id="page-16-0"></span>**Enable Web Access for Common Phone Profile**

Perform this procedure in either Basic Paging or Advanced Notification deployments to enable web access for a group of Cisco Unified IP Phones that use a Common Phone Profile. You can also enable web access on an individual phone. For details, see Enable Web [Access](#page-15-0) for a Phone, on page 16.

### **Before you begin**

Configure [Application](#page-14-1) User for Paging, on page 15

### **Procedure**

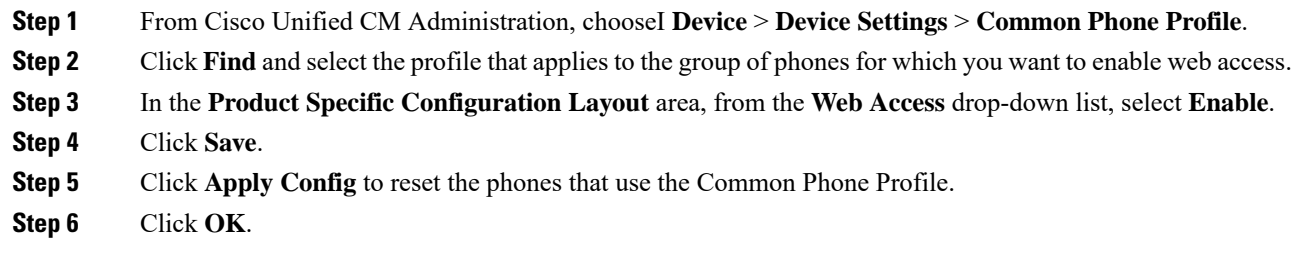

## **What to do next**

For Basic Paging or Advanced Notification, go to Configure [Authentication](#page-16-1) URL, on page 17

# <span id="page-16-1"></span>**Configure Authentication URL**

Perform the following tasks to configure an authentication URL that points to InformaCast so that when InformaCast pushes broadcasts to Cisco Unified IPPhones, the phones authenticate with InformaCast instead of Unified Communications Manager.

### **Procedure**

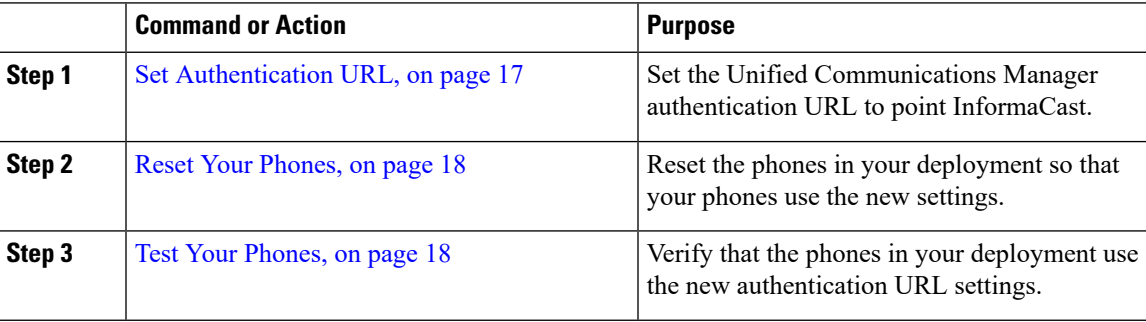

# <span id="page-16-2"></span>**Set Authentication URL**

Perform this procedure to set the Unified Communications Manager authentication URL to point to the InformaCast Virtual Appliance.

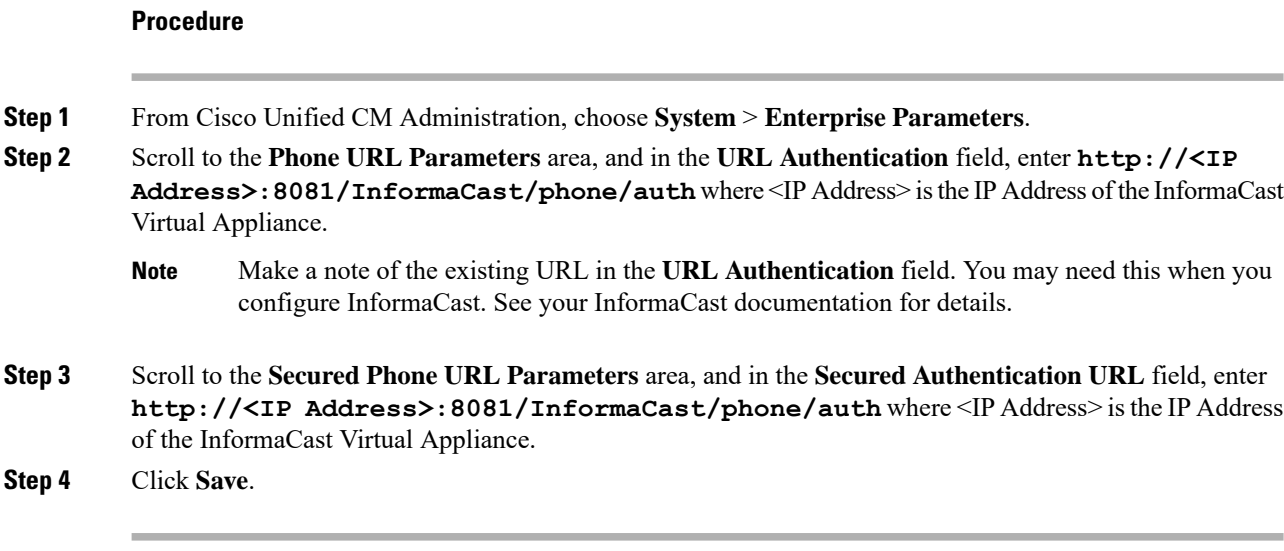

# <span id="page-17-0"></span>**Reset Your Phones**

After you set the authentication URL to point to the InformaCast Virtual Applicance, you must reset your phones. This procedures describes how to manually reset the phones in device pools. There are many methods for resetting your phones.For example, you can also use Bulk Administration Tool to schedule the reset during off hours. See the *Cisco Unified Communications Manager Bulk Administration Guide* for information on the Bulk Administration Tool.

# **Procedure**

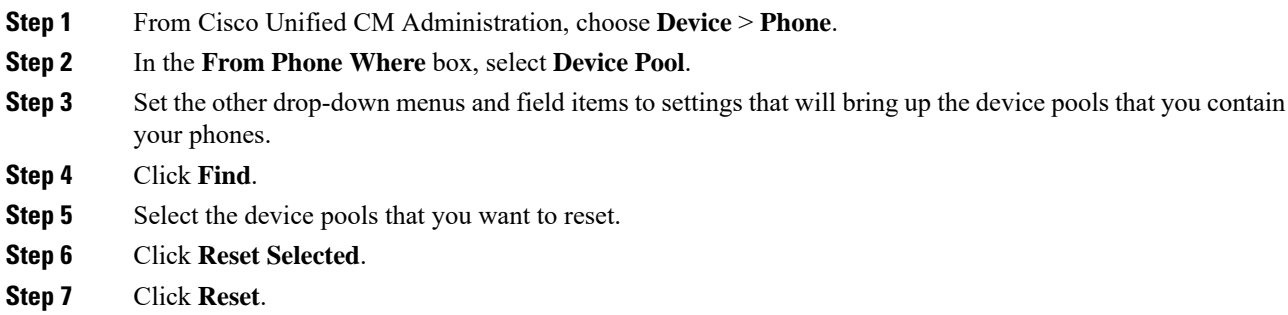

# <span id="page-17-1"></span>**Test Your Phones**

Verify that your phones are authenticating with the InformaCast Virtual Appliance.

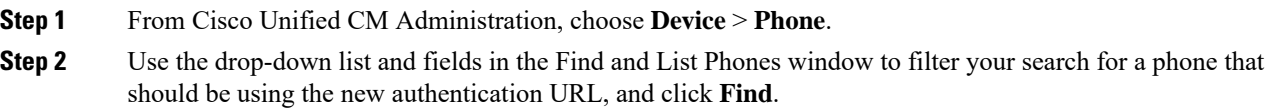

- **Step 3** For the phone that should be using the new settings, click the IP Address link in the **IPv4 Address** column.
- **Step 4** Click Network Configuration. The Network Configuration page appears.
- **Step 5** Verify that the **Authentication URL** field displays the InformaCast Virtual Appliance IP address that you entered for the **URL Authentication** enterprise parameter. If the correct URL does not appear, you will need to set the authentication URL.

# <span id="page-18-0"></span>**Configure PushToTalk Service Integration**

If you have already configured an Advanced Notification paging deployment in Cisco Unified Communications Manager, perform the following tasks to add PushToTalk services.

#### **Before you begin**

If you have not done so, configure an application user specifically for PushToTalk. For details, see [Configure](#page-14-1) [Application](#page-14-1) User for Paging, on page 15

### **Procedure**

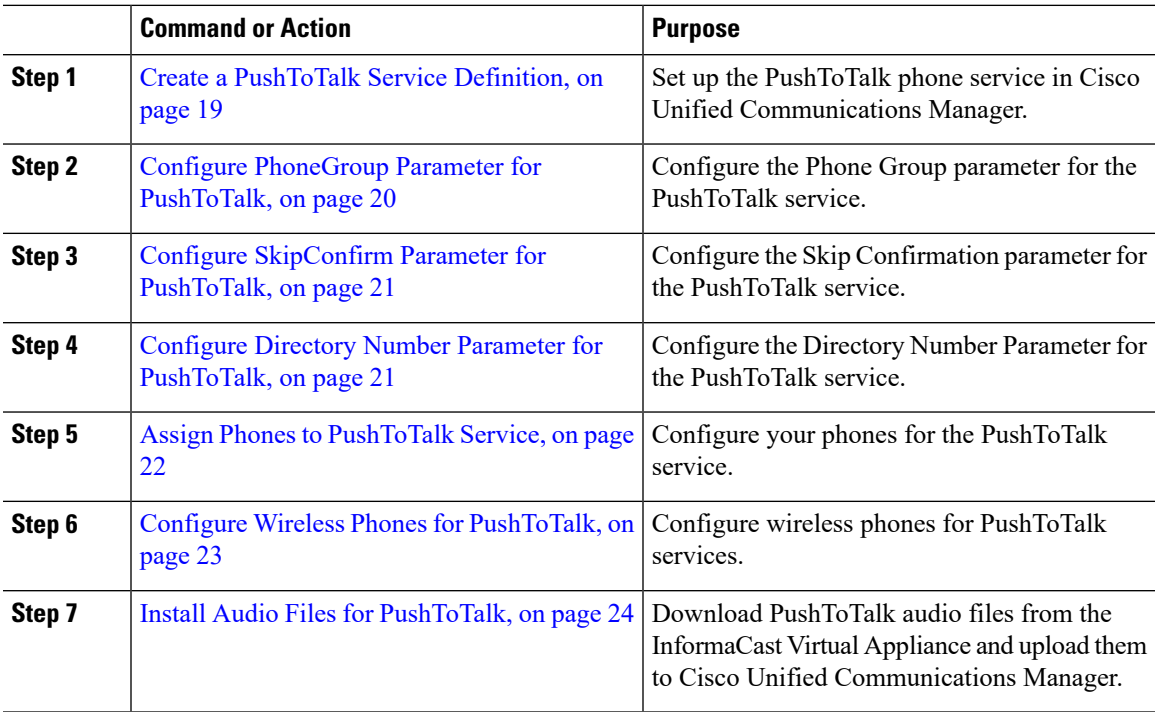

# <span id="page-18-1"></span>**Create a PushToTalk Service Definition**

If you want to enable PushToTalk services, you must create a service definition for PushToTalk to be able to display interactive content with text and graphics on Cisco Unified IP Phones.

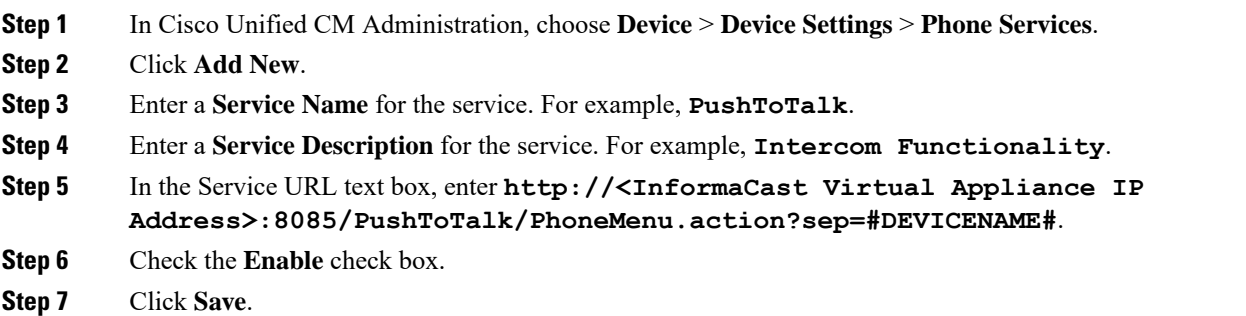

### **What to do next**

Perform the following procedures to configure the parameters by which PushToTalk can be customized for each phone:

- Configure [PhoneGroup](#page-19-0) Parameter for PushToTalk, on page 20
- Configure [SkipConfirm](#page-20-0) Parameter for PushToTalk, on page 21
- Configure Directory Number Parameter for [PushToTalk,](#page-20-1) on page 21

## <span id="page-19-0"></span>**Configure PhoneGroup Parameter for PushToTalk**

Use this procedure to configure the PhoneGroup parameter, which allows you to limit a phone subscribed to this service's parameter to only displaying a subset of the phone groups available.

#### **Before you begin**

Create a [PushToTalk](#page-18-1) Service Definition, on page 19

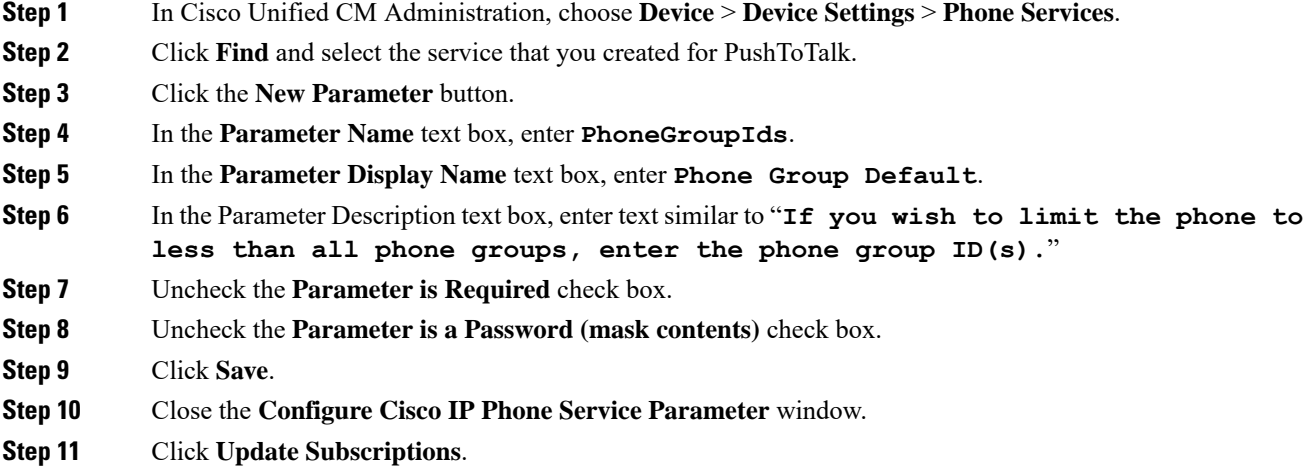

Ш

**Step 12** Click **Save**.

#### **What to do next**

Configure [SkipConfirm](#page-20-0) Parameter for PushToTalk, on page 21

### <span id="page-20-0"></span>**Configure SkipConfirm Parameter for PushToTalk**

Use this procedure to configure the SkipConfirm parameter for PushToTalk. The SkipConfirm parameter allows you to (in conjunction with the PhoneGroupIds parameter) immediately enter a PushToTalk session by pressing the side button on wireless phones or the **Services** button on desktop phone.

### **Before you begin**

Configure [PhoneGroup](#page-19-0) Parameter for PushToTalk, on page 20

#### **Procedure**

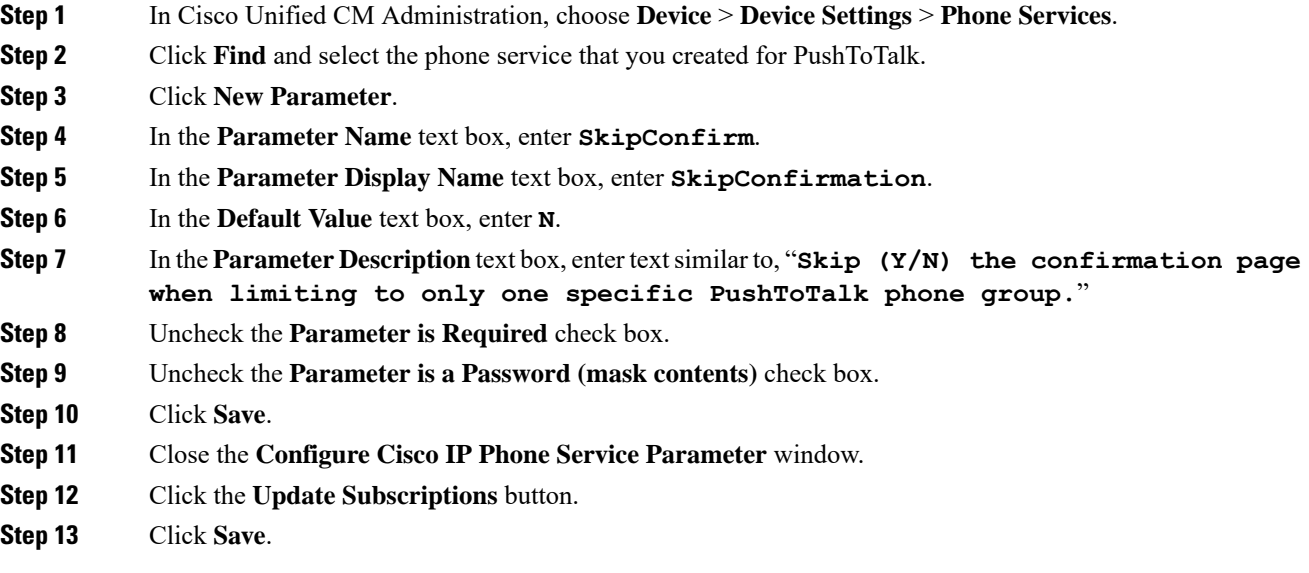

### **What to do next**

Configure Directory Number Parameter for [PushToTalk,](#page-20-1) on page 21

## <span id="page-20-1"></span>**Configure Directory Number Parameter for PushToTalk**

Use this procedure to configure the Directory Number parameter for PushToTalk services in an Advanced Notification deployment. The Directory Number parameter allows you to immediately enter a PushToTalk session by pressing the side button on wireless phones or the **Services** button on desktop phone.

#### **Before you begin**

Configure [SkipConfirm](#page-20-0) Parameter for PushToTalk, on page 21

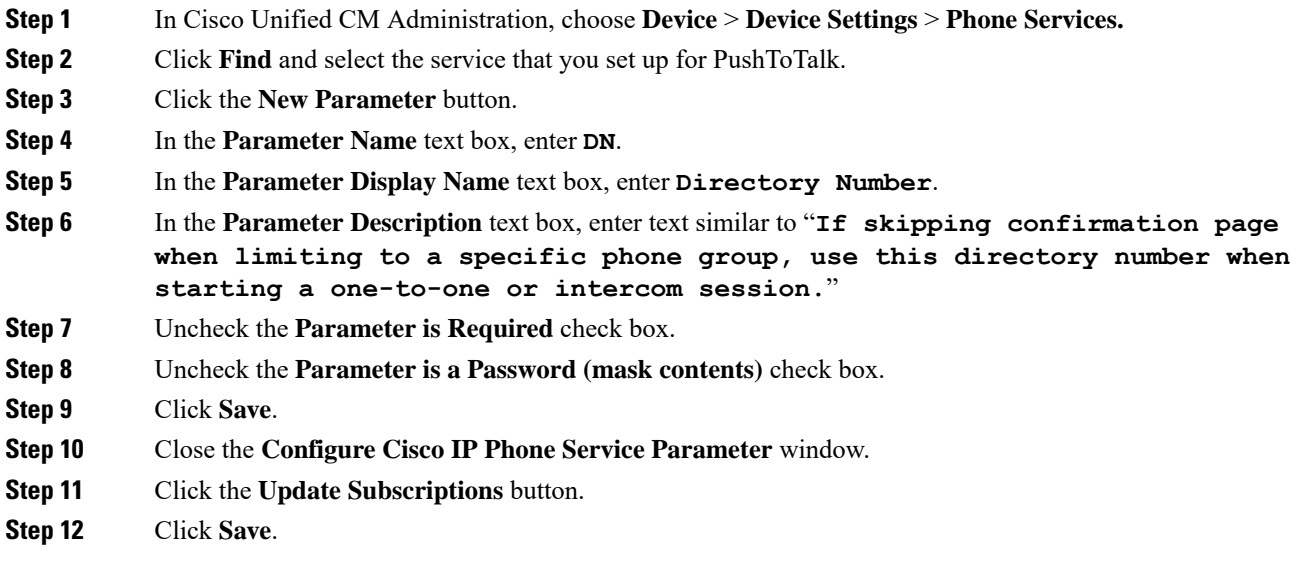

# **What to do next**

Assign Phones to [PushToTalk](#page-21-0) Service, on page 22

# <span id="page-21-0"></span>**Assign Phones to PushToTalk Service**

Use this procedure to assign a phone to the PushToTalk service and to customize how the Phone Group, Skip Confirmation and Directory Number parameters are set when the user initiates a PushToTalk session.

## **Before you begin**

Configure Directory Number Parameter for [PushToTalk,](#page-20-1) on page 21

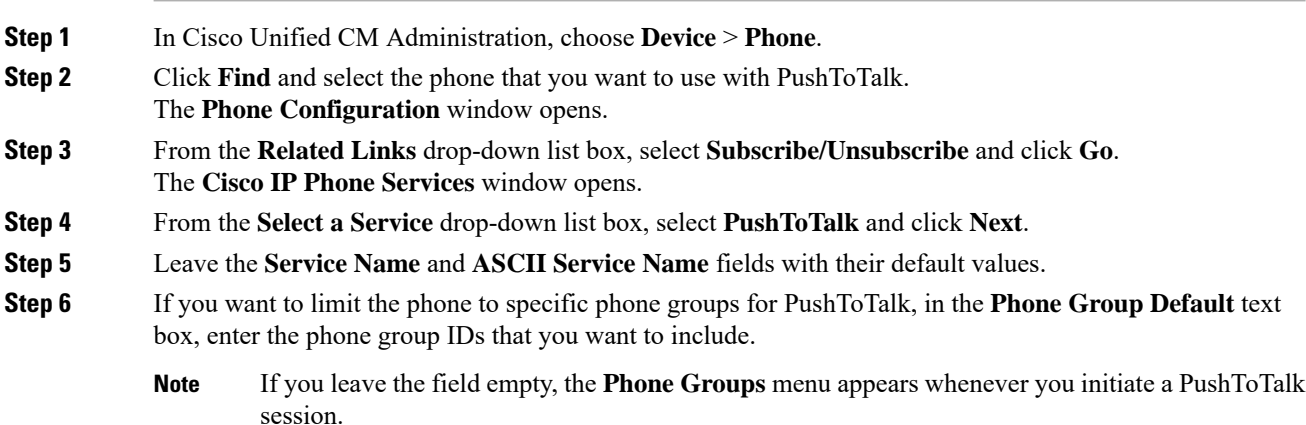

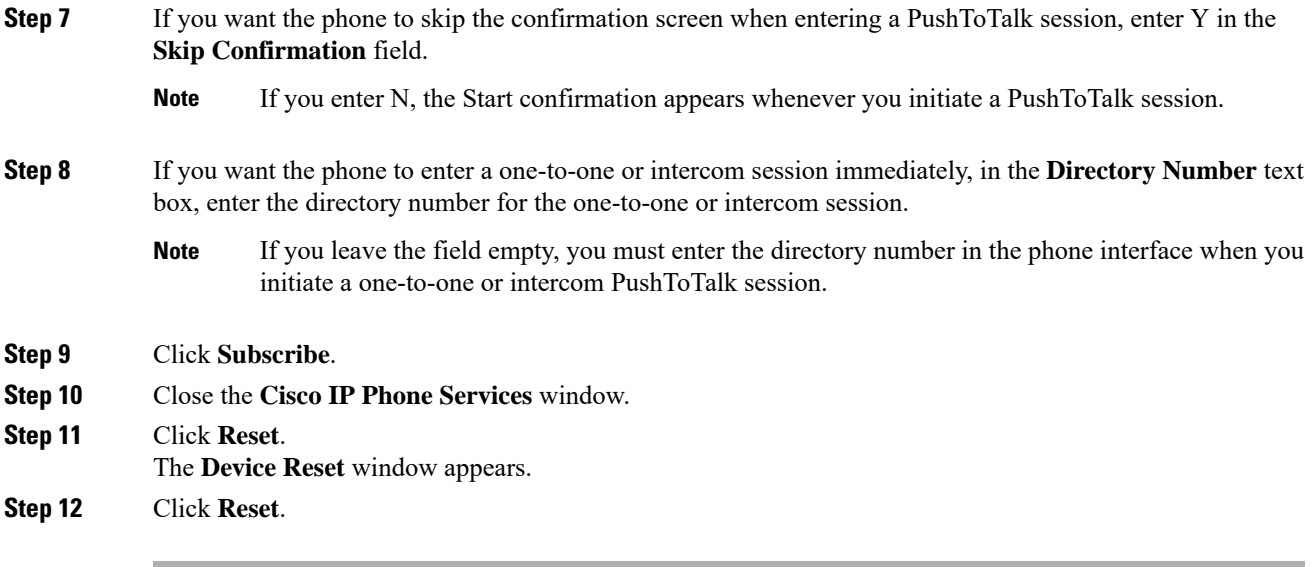

## **What to do next**

Configure Wireless Phones for [PushToTalk,](#page-22-0) on page 23

# <span id="page-22-0"></span>**Configure Wireless Phones for PushToTalk**

Use this procedure to assign PushToTalk services to a wireless phone and to configure how the Phone Group, Skip Confirmation and Directory Number parameters are set when PushToTalk feature is invoked from a wireless phone.

#### **Before you begin**

Assign Phones to [PushToTalk](#page-21-0) Service, on page 22

- **Step 1** In Cisco Unified CM Administration, choose **Device** > **Phone**.
- **Step 2** Click **Find** and select the wireless phone.
	- The **Phone Configuration** window appears.
- **Step 3** In the **Application URL** text box, enter a URL to configure the Phone Group, Skip Confirmation and Directory Number parameters and control how PushToTalk behaves when the feature is invoked from the phone. Refer to the following table for the URLs.

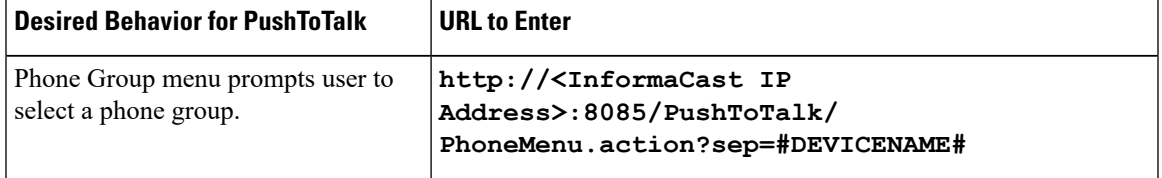

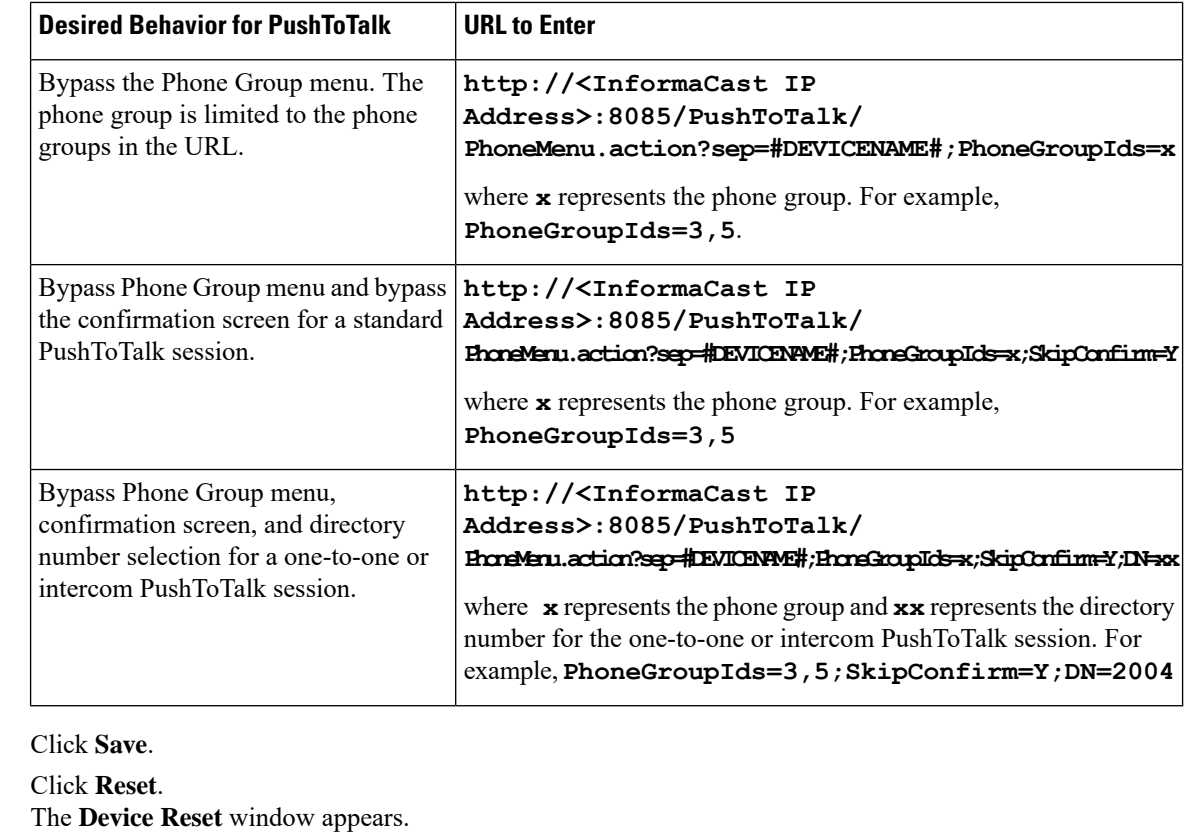

**Step 6** Click **Reset**.

**Step 4 Step**<sub>5</sub>

# **What to do next**

Install Audio Files for [PushToTalk,](#page-23-0) on page 24

# <span id="page-23-0"></span>**Install Audio Files for PushToTalk**

Perform this procedure to install the following audio files that PushToTalk uses to indicate session activity:

- PTT\_start.raw
- PTT\_accept.raw
- PTT\_change.raw
- PTT\_end.raw
- PTT\_active.raw

# **Before you begin**

Perform one of the following procedures to set up the PushToTalk service on your phones:

- Assign Phones to [PushToTalk](#page-21-0) Service, on page 22
- Configure Wireless Phones for [PushToTalk,](#page-22-0) on page 23

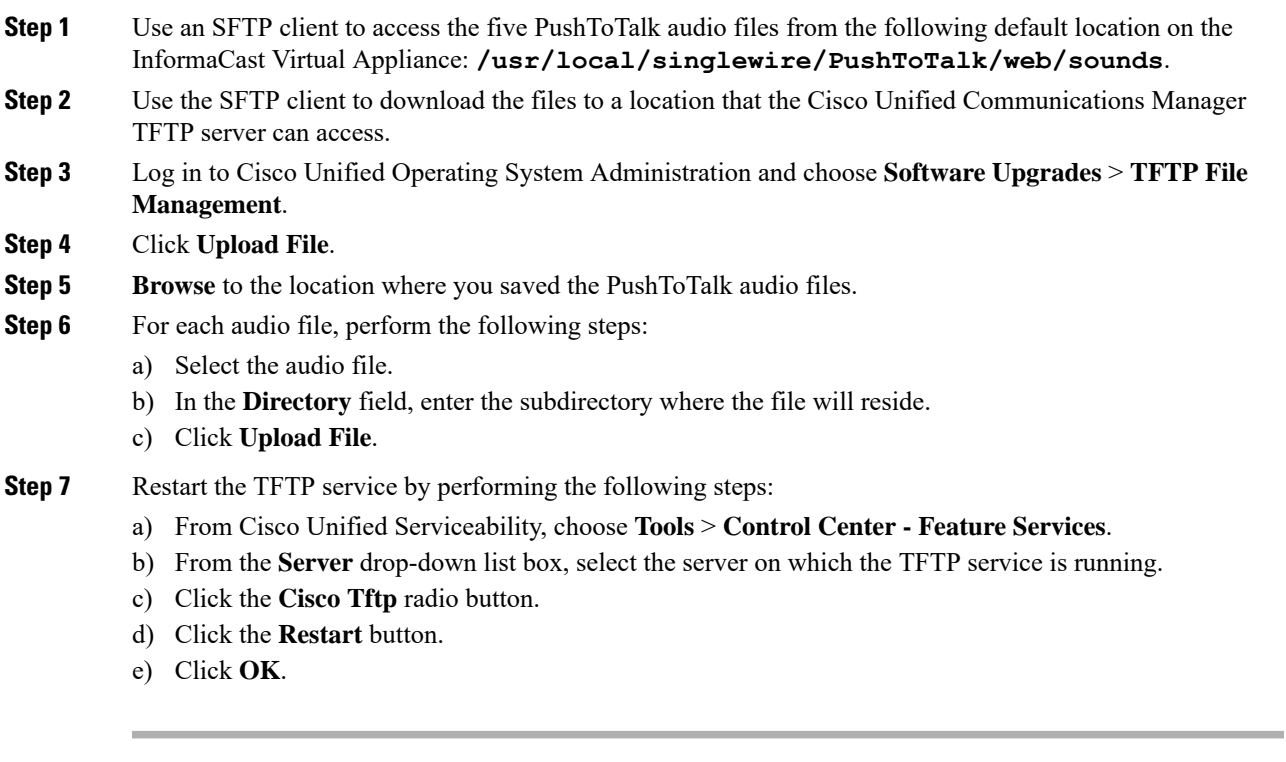

# **What to do next**

Optional. Assign a [Directory](#page-24-0) URI to a Phone, on page 25

# <span id="page-24-0"></span>**Assign a Directory URI to a Phone**

Use this procedure if you want to assign a directory URI to a phone, thereby allowing you to use URI dialing for that phone.

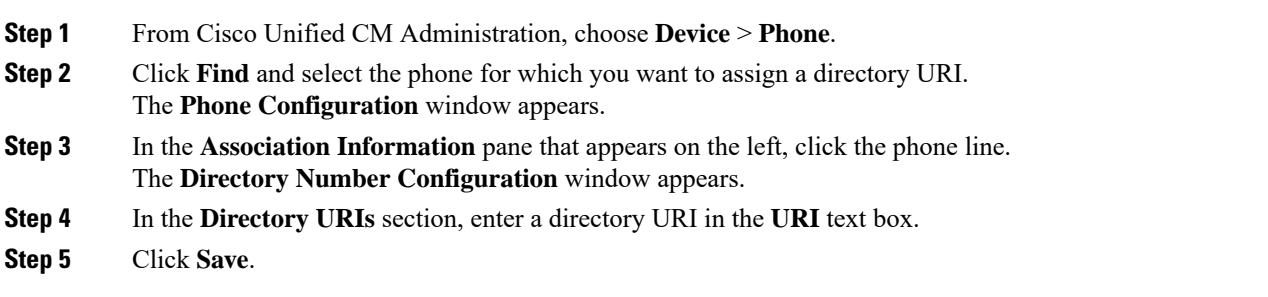

 $\mathbf I$ 

**26**